## Sharing a Cloud **Workspace**

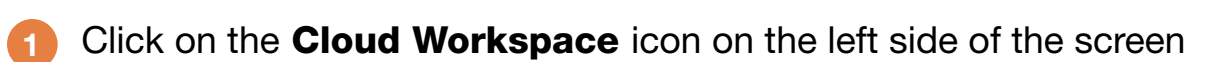

**ishipdocs** 

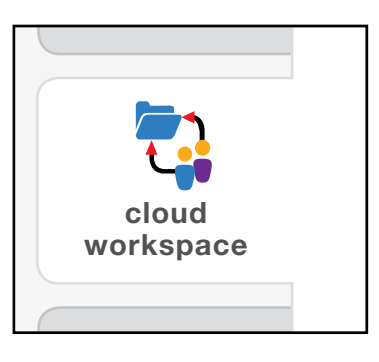

Click on the Cloud Workspace you would like to share 2

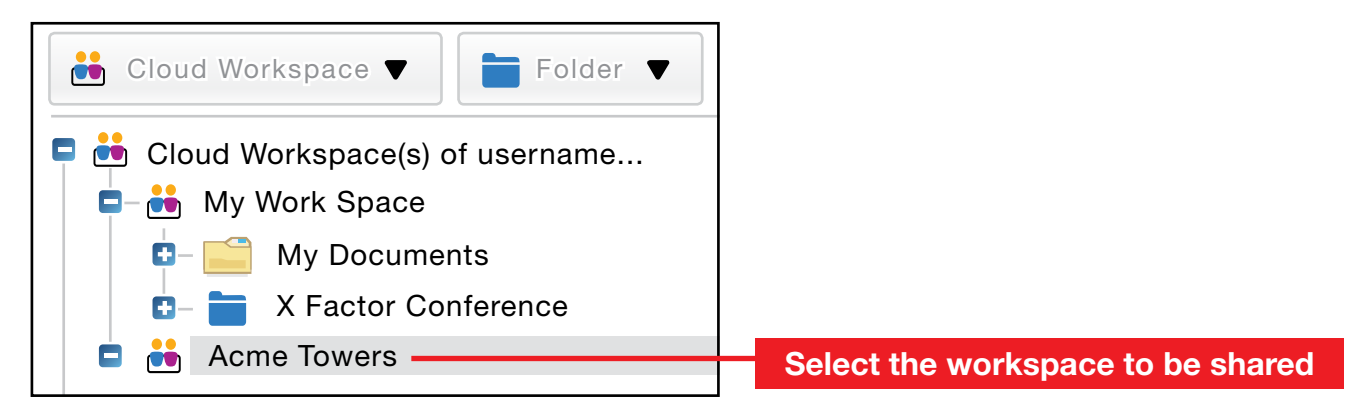

## Under the Cloud Workspace dropdown menu click on Add/edit cloud workspace 3

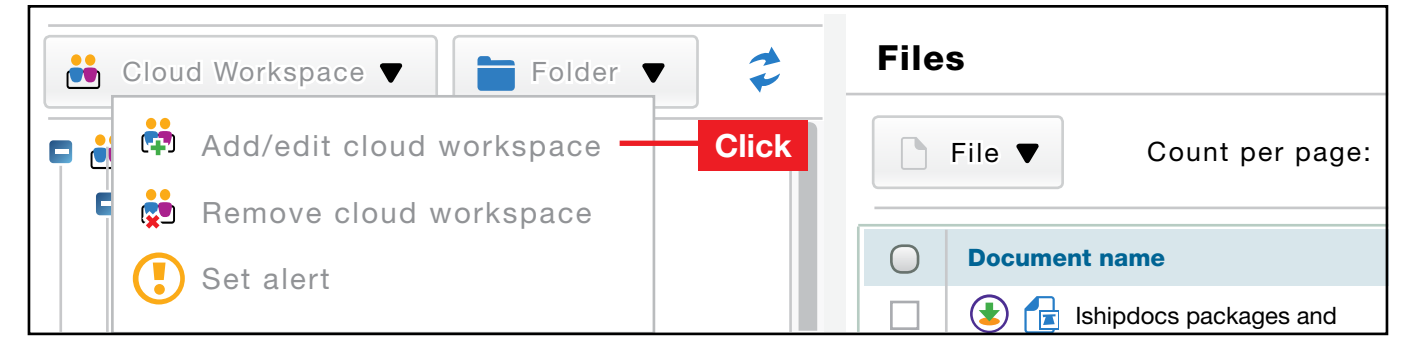

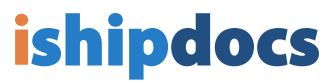

## 4 A) Click onto the **Permission** tab, then

B) in the Selected user(s) section, click Add

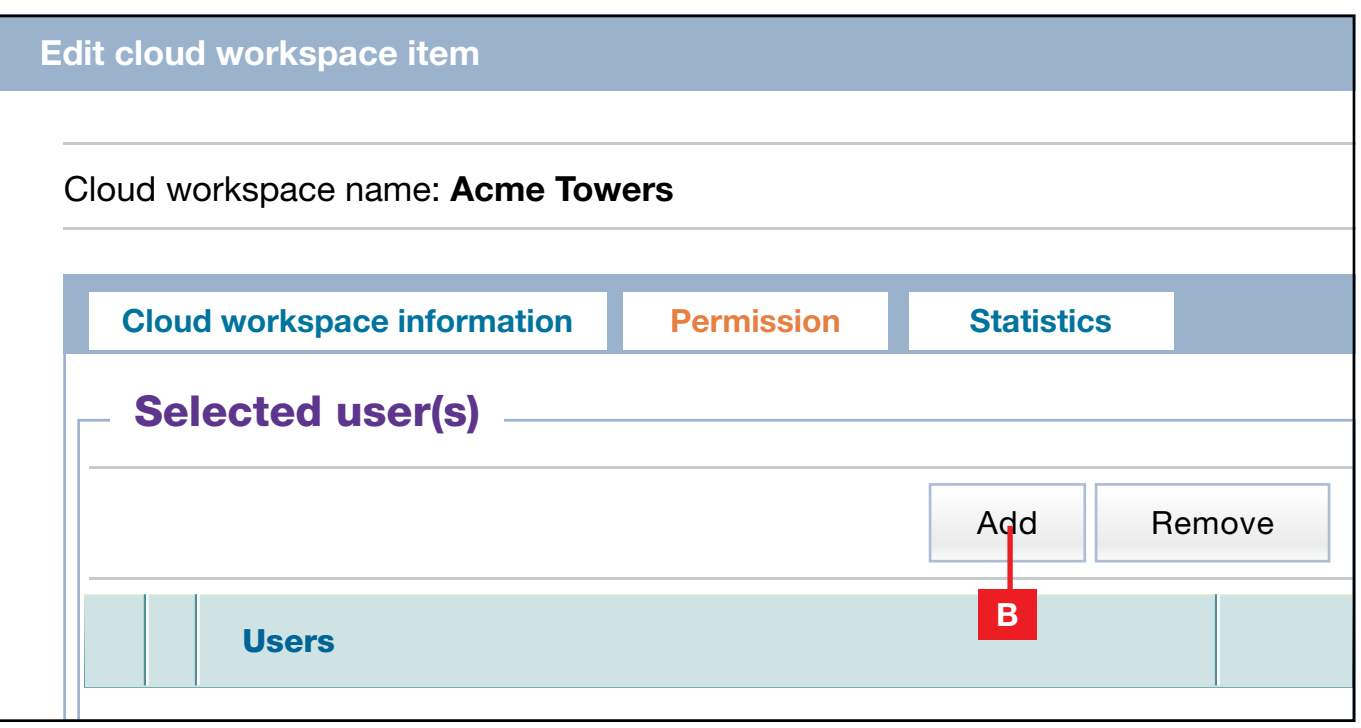

- 5 A) Pick the user(s), then B) click Add
	- C) When done, click Close

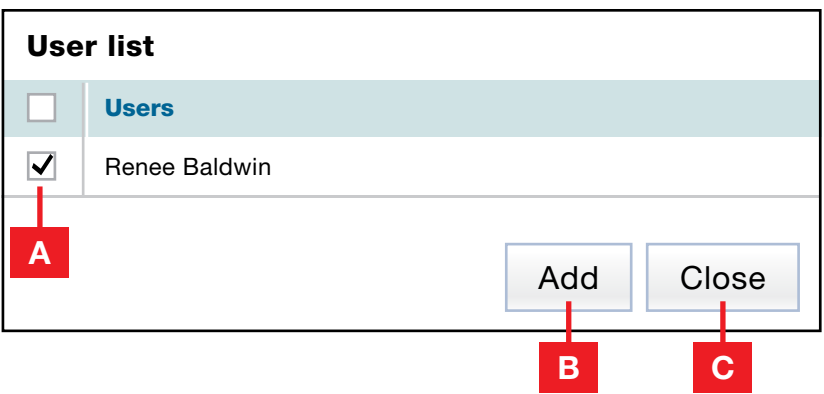

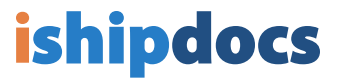

6 The user(s) you have chosen will now be listed under **Selected user(s)** 

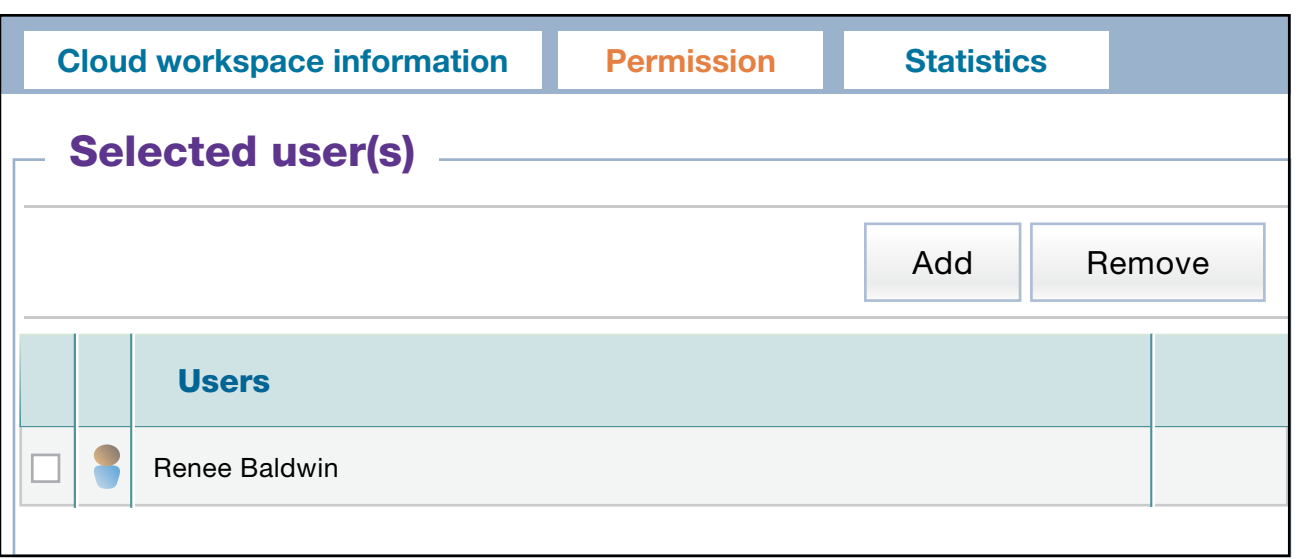

7 A) You can now give permission regarding what the user(s) can and can't do in this workspace

B) Once you have chosen these parameters, click **Save** 

C) When done, click Close

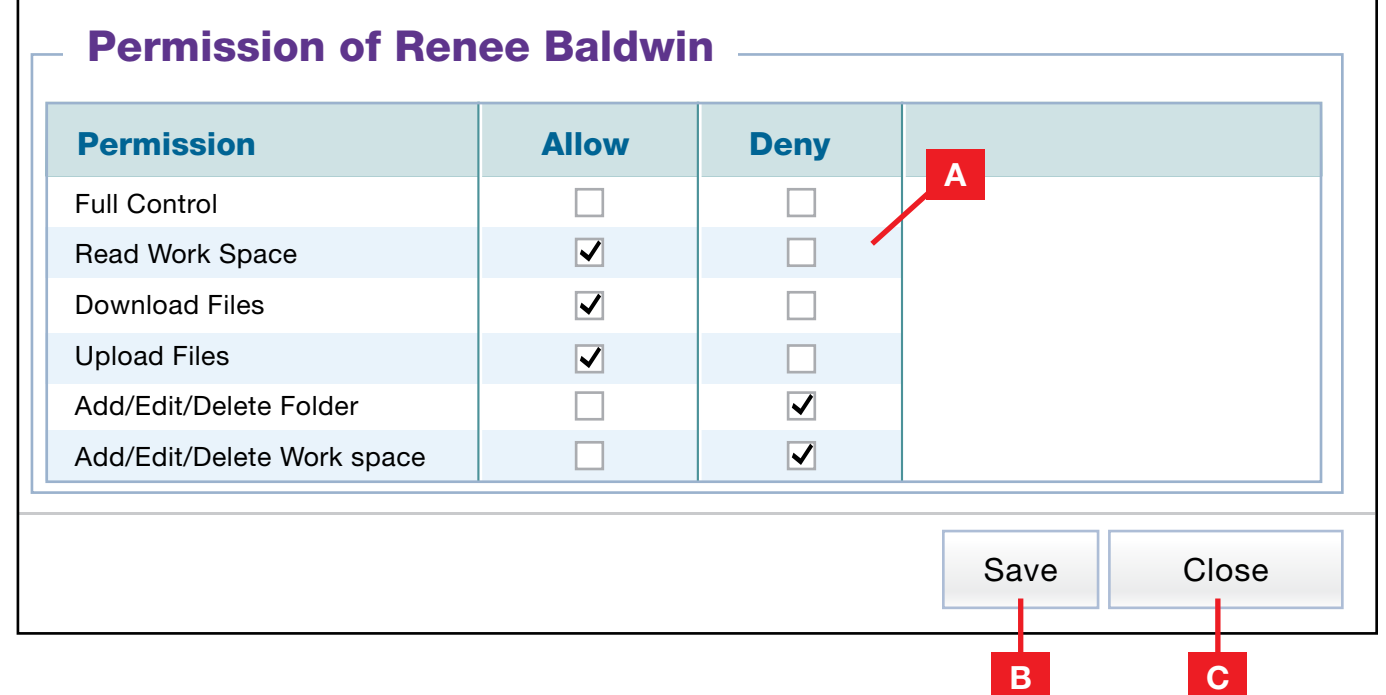